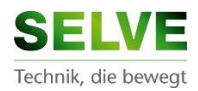

# **SELVE HOME SERVER 2**

## **Integration of IP-cameras**

# **via an ivideon account**

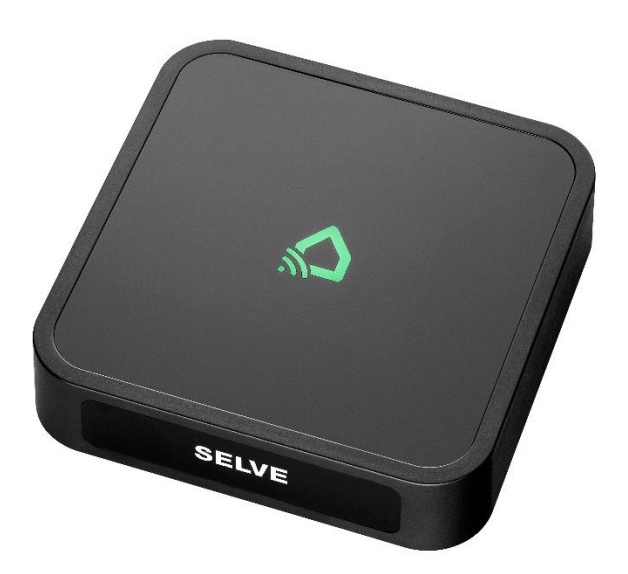

Selve Home IP Camera\_GB\_200825

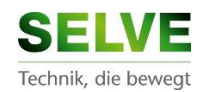

### Inhalt

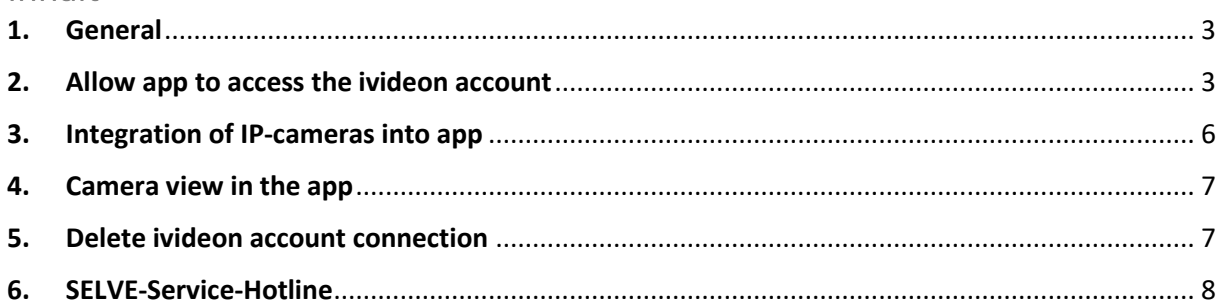

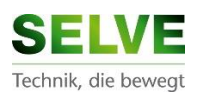

### <span id="page-2-0"></span>1. General

The SELVE Home Server 2 enables the integration of a IP camera via the cloud provider ivideon. For this purpose, the ivideon cloud is connected to the SELVE Home app via the SELVE cloud. A direct integration via the camera manufacturer is not possible. The function was checked by SELVE with the manufacturers Nobelic and OCO. A possible source of supply is: [https://shop.ivideon.com/collections/network-cameras.](https://shop.ivideon.com/collections/network-cameras)

In order to be able to integrate the IP camera, an account must be created with ivideon as well as with SELVE. The creation of a SELVE account can be found in the quick guide SELVE Home Server 2. The ivideon account can either be created on the website [www.ivideon.com](http://www.ivideon.com/) or in the ivideon app.

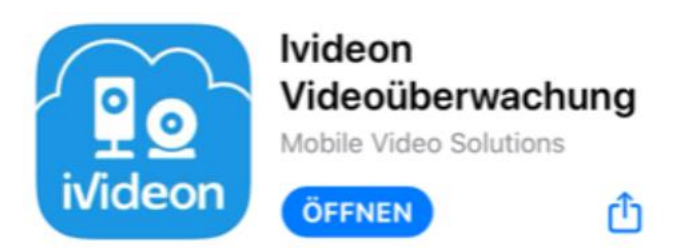

In order to integrate cameras to ivideon, follow the instructions on the ivideon website or in the ivideon app.

### <span id="page-2-1"></span>2. Allow app to access the ivideon account

Sign in at SETTINGS  $\rightarrow$  ACCOUNT and mark "Stay logged in" so that the cloud connection to the app will not be closed.

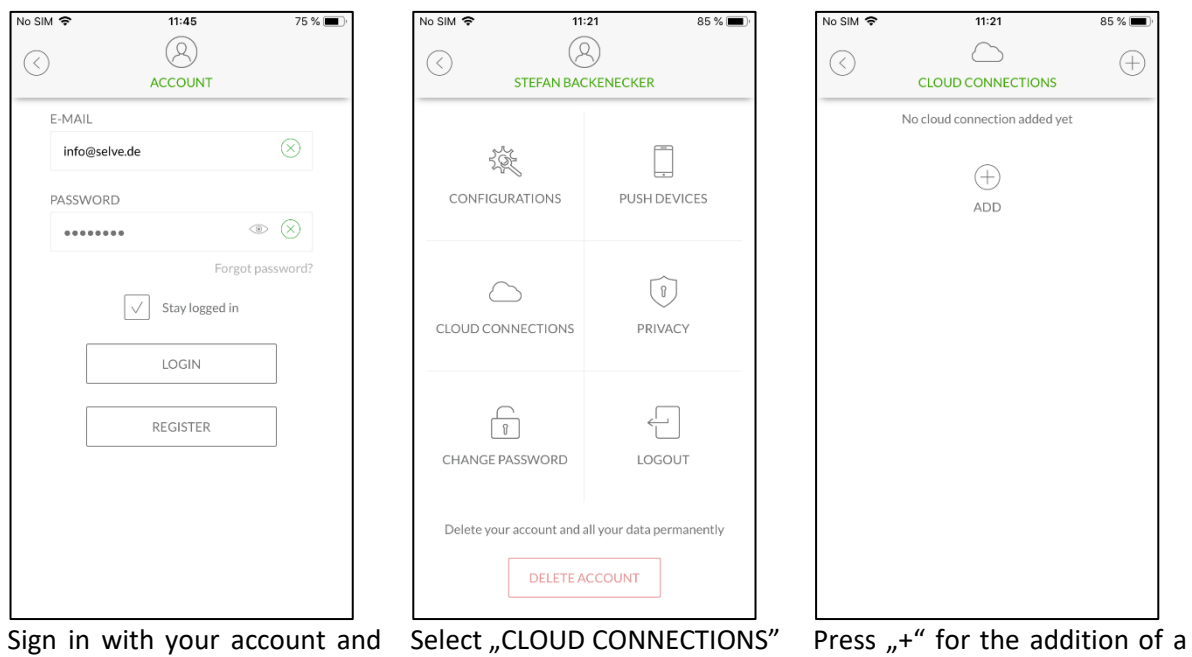

confirm "Stay logged in".

connection.

#### $11.49$  $85\%$  $No SIM$  $11:21$  $85\%$ Selve Home api.ivideon.com  $\curvearrowright$  $\odot$ **CLOUD CONNECTIONS** ivideon  $\odot$ Authorize app in ivideon account Ivideon - Cloud Video Tap Authorize to open a login to your ivideon account. Surveillance Login with your ivideon account information, authorize the app and return. Emai info@selve.de AUTHORIZE Password .........

 $09:36$ 

◀ Selve Home . । । ଚ

"Select IVIDEON". The SHOW the SELVE app to access Enter the login data for the to the ivideon account. Press "AUTHORIZE". A browser window opens.

Ivideon account and log in.

山

 $\Box$ 

Ö

SIGN IN Create an account I forgot my password

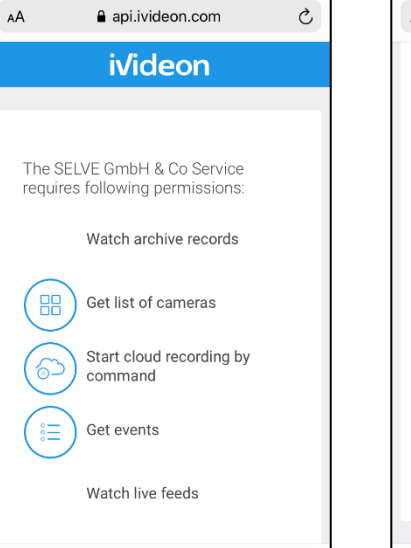

 $\Box$ 

 $40\%$ 

 $\Box$ 

list.

ᠿ

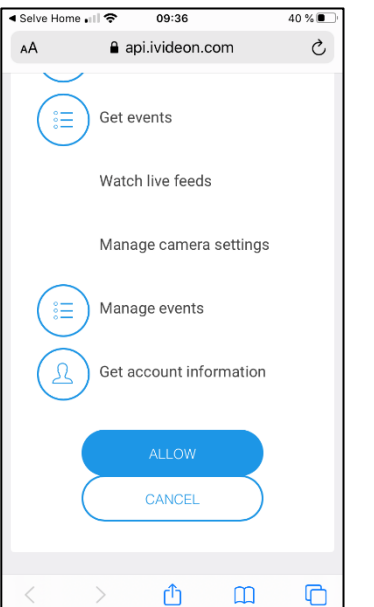

Scroll down in the permission Allow the SELVE Home app the access, press "ALLOW".

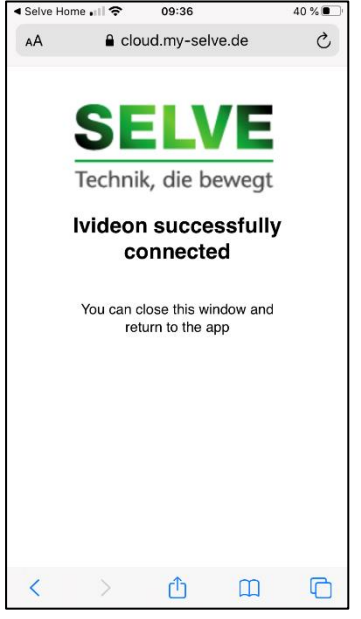

The permitted access will be confirmed.

### 4 **SELVE HOME**

No SIM 今

ல

**IVIDEON** 

 $11:21$ 

 $\curvearrowright$ 

**CLOUD CONNECTIONS** 

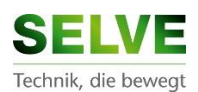

 $74%$ 

 $\bigoplus$ 

 $\mathtt{C}$ 

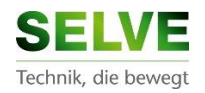

Now switch from the browser to the SELVE Home app to continue the installation.

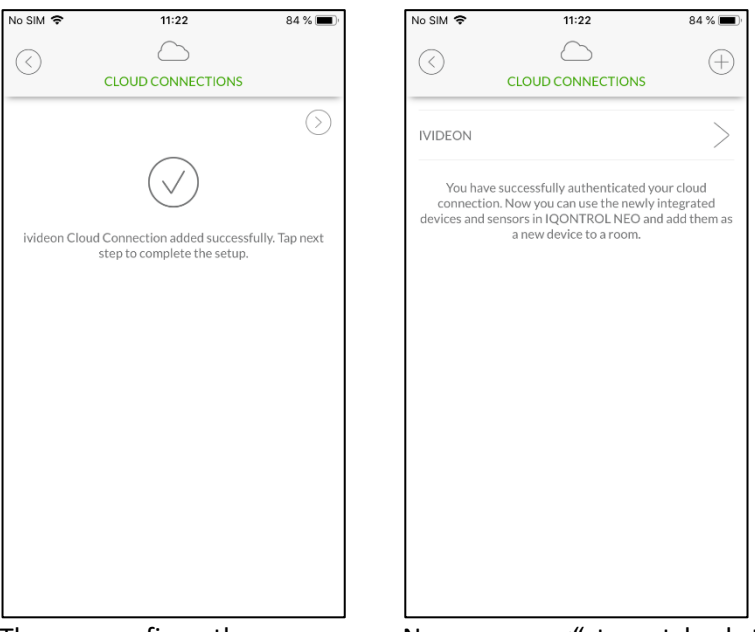

The app confirms the connection, press ">" to continue.

Now press "<" to get back to the main menu.

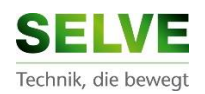

### <span id="page-5-0"></span>3. Integration of IP-cameras into app

The cameras that are available via the idideon account, have to be added in the app. Fort hat purpose, call up the menu SETTINGS -> ADD DEVICES.

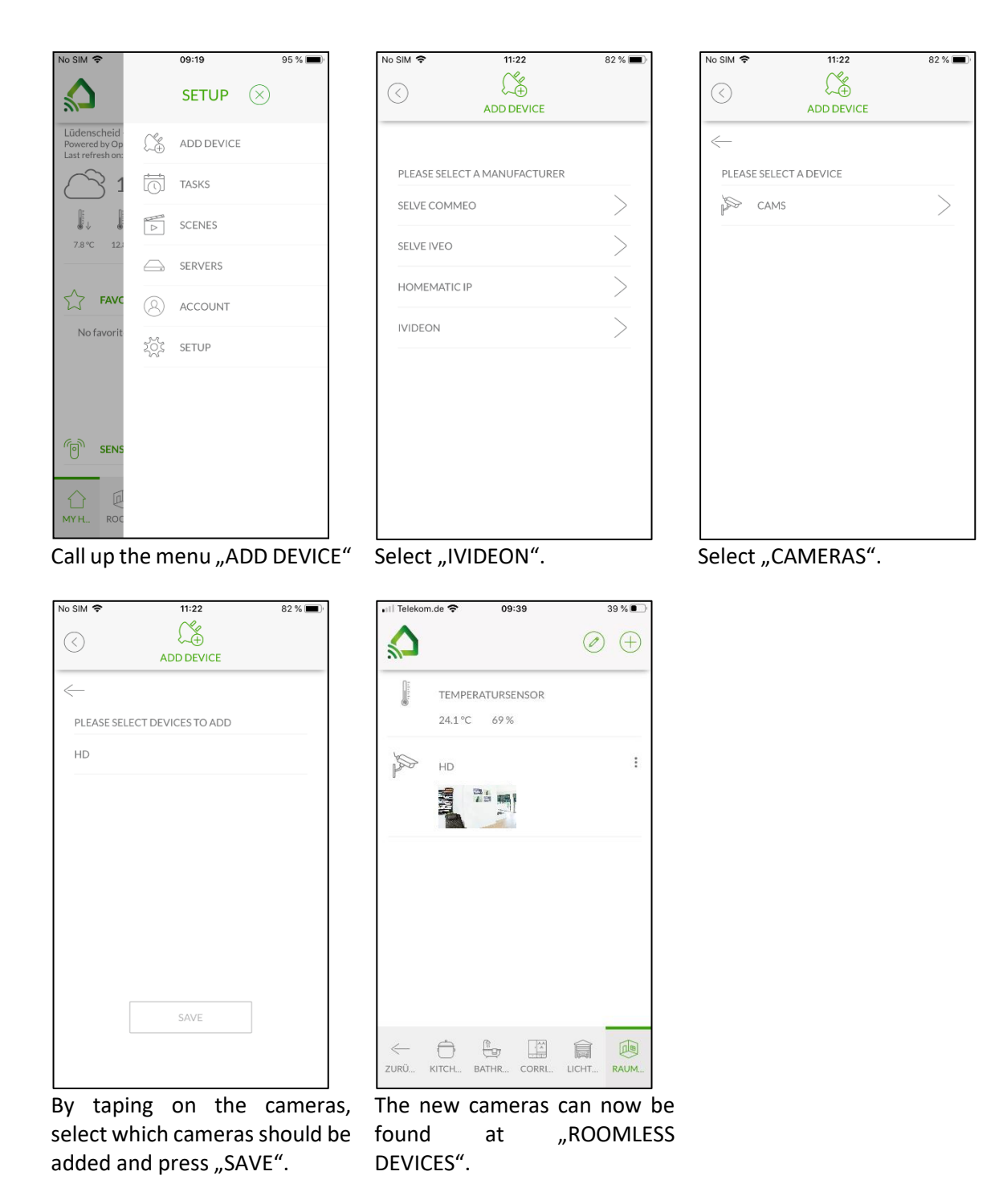

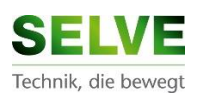

### <span id="page-6-0"></span>4. Camera view in the app

The live image in the app can be displayed larger if requested. To do this, call up the room to which the camera is assigned.

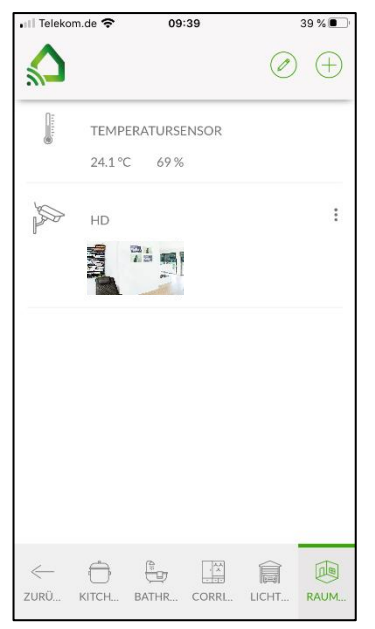

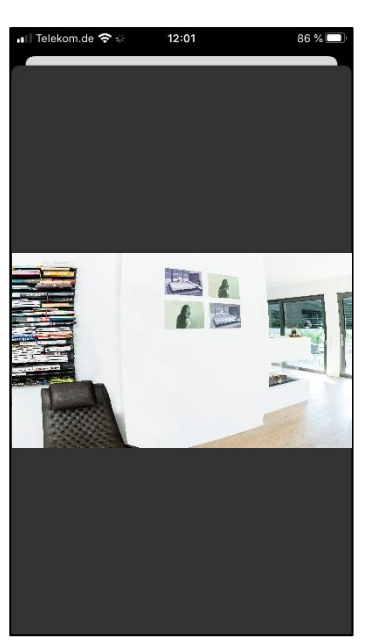

and tap on the picture.

Call up room with the camera The live image will be opened.

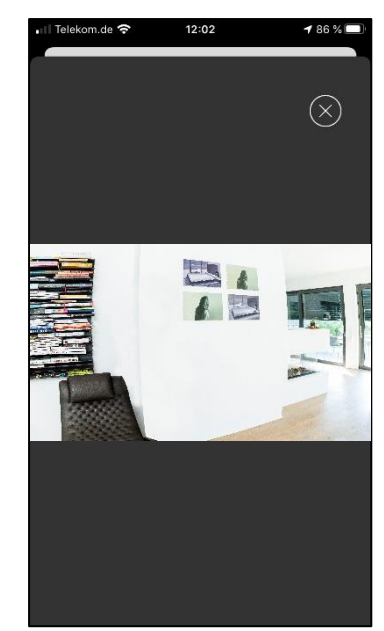

To close the live image, tap on the image, the symbol  $nX''$  will pop up. Press "X" to close the view.

### <span id="page-6-1"></span>5. Delete ivideon account connection

To delecte the connection of the app with the ivideon account, go to ACCOUNT -> CLOUD CONNECTION -> ivideon and tap on "DELETE". After that confirm the safety message. The connection of the app to the ivideon account is deleted.

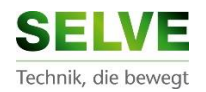

### <span id="page-7-0"></span>6. SELVE-Service-Hotline

Hotline: Telephone 0049-2351 925-299

Download of operating instructions at www.selve.de or via QR-Scan

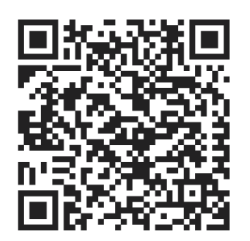

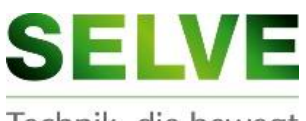

Technik, die bewegt

**SELVE GmbH & Co. KG** Werdohler Landstraße 286 D-58513 Lüdenscheid

Tel.: +49 2351 925-299 Fax: +49 2351 925-111

Internet: www.selve.de

E-Mail: info@selve.de